# System Einstellungen

» Für ältere Versionen klicken Sie [hier](#page-4-0). «

Klicken Sie Einstellungen in der [scaffmax Programmleiste](https://hilfe.softtech.de/display/SWdeDE/Programmleisten), um den Dialog scaffmax | Einstellungen anzuzeigen.

- [Gerüstsystem](#page-0-0)
- [Optionen](#page-0-1)
	- [Report](#page-0-2)
	- [Auswertung](#page-1-0)
	- [Rüstoptionen](#page-1-1)
	- [Komponenten Artikelliste](#page-1-2)
	- [Projekt Subordner](#page-1-3)
	- [Verschiedenes](#page-1-4)
- [Download / Service](#page-1-5)
- [Anwenderliste](#page-3-0)
- [scaffmax CONNECT](#page-3-1)
- [Zeichnung Info](#page-3-2)
- [Programm Info](#page-4-1)

### <span id="page-0-0"></span>Gerüstsystem

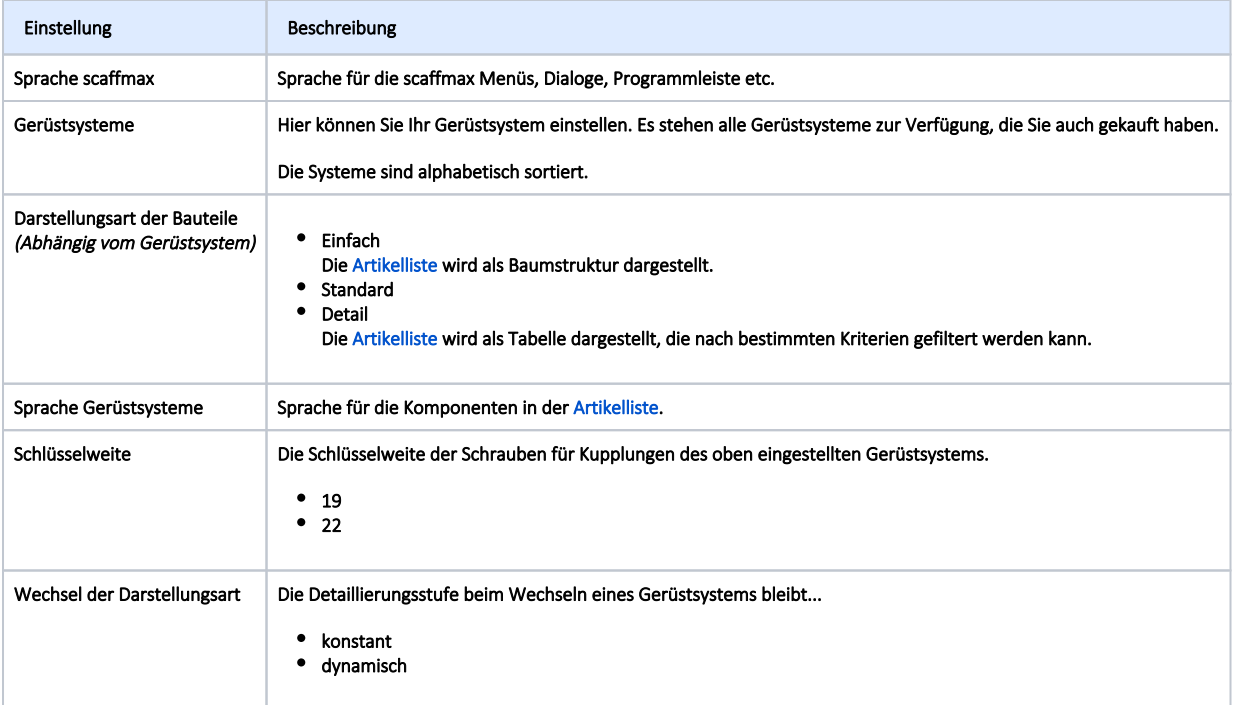

### <span id="page-0-1"></span>Optionen

<span id="page-0-2"></span>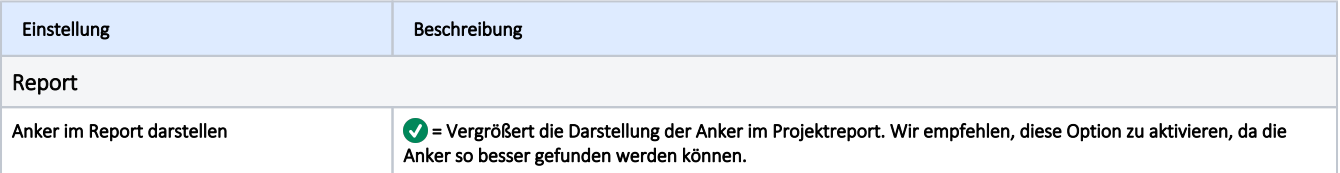

<span id="page-1-2"></span><span id="page-1-1"></span><span id="page-1-0"></span>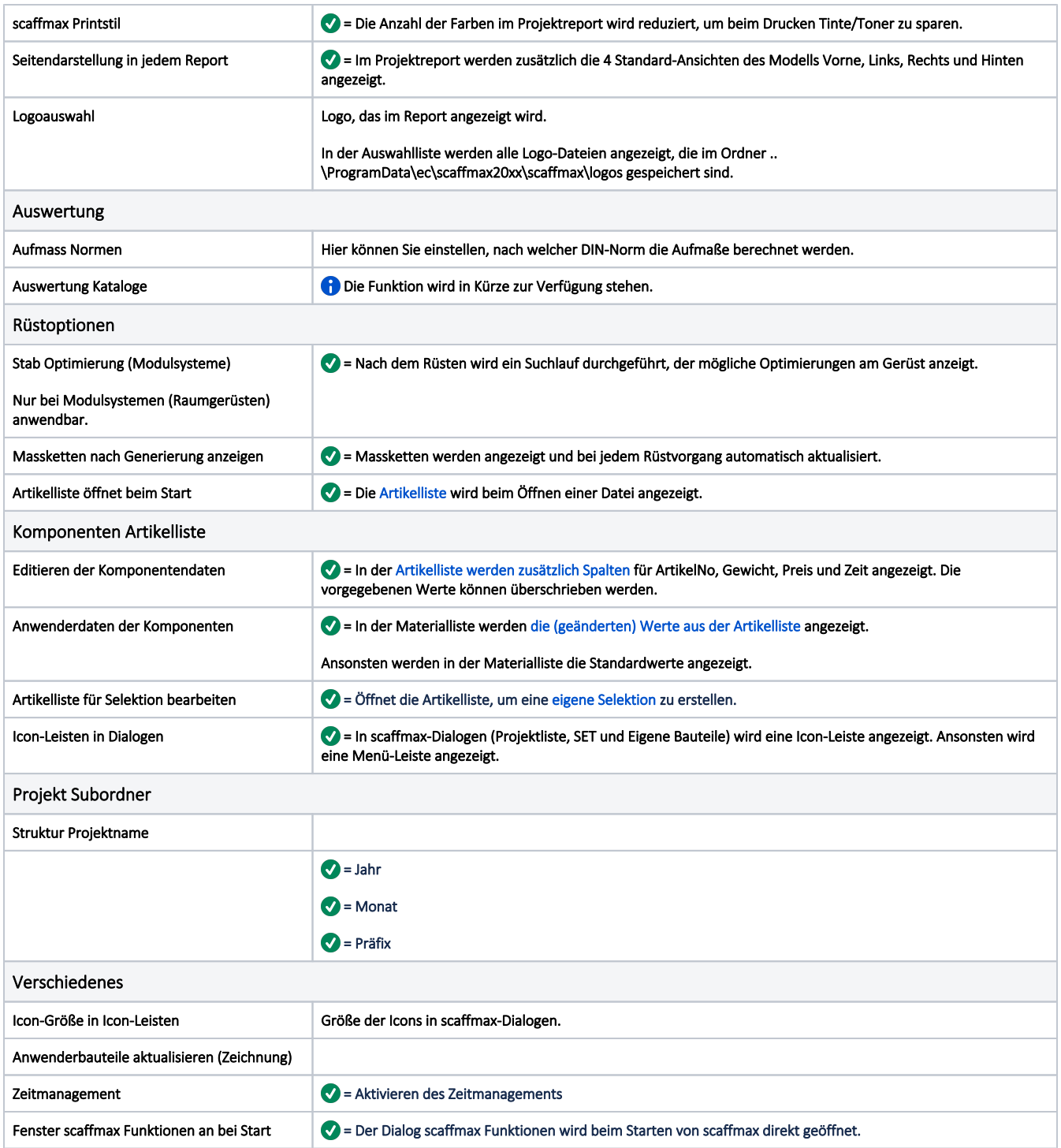

## <span id="page-1-5"></span><span id="page-1-4"></span><span id="page-1-3"></span>Download / Service

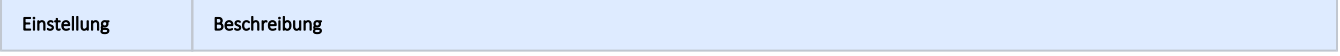

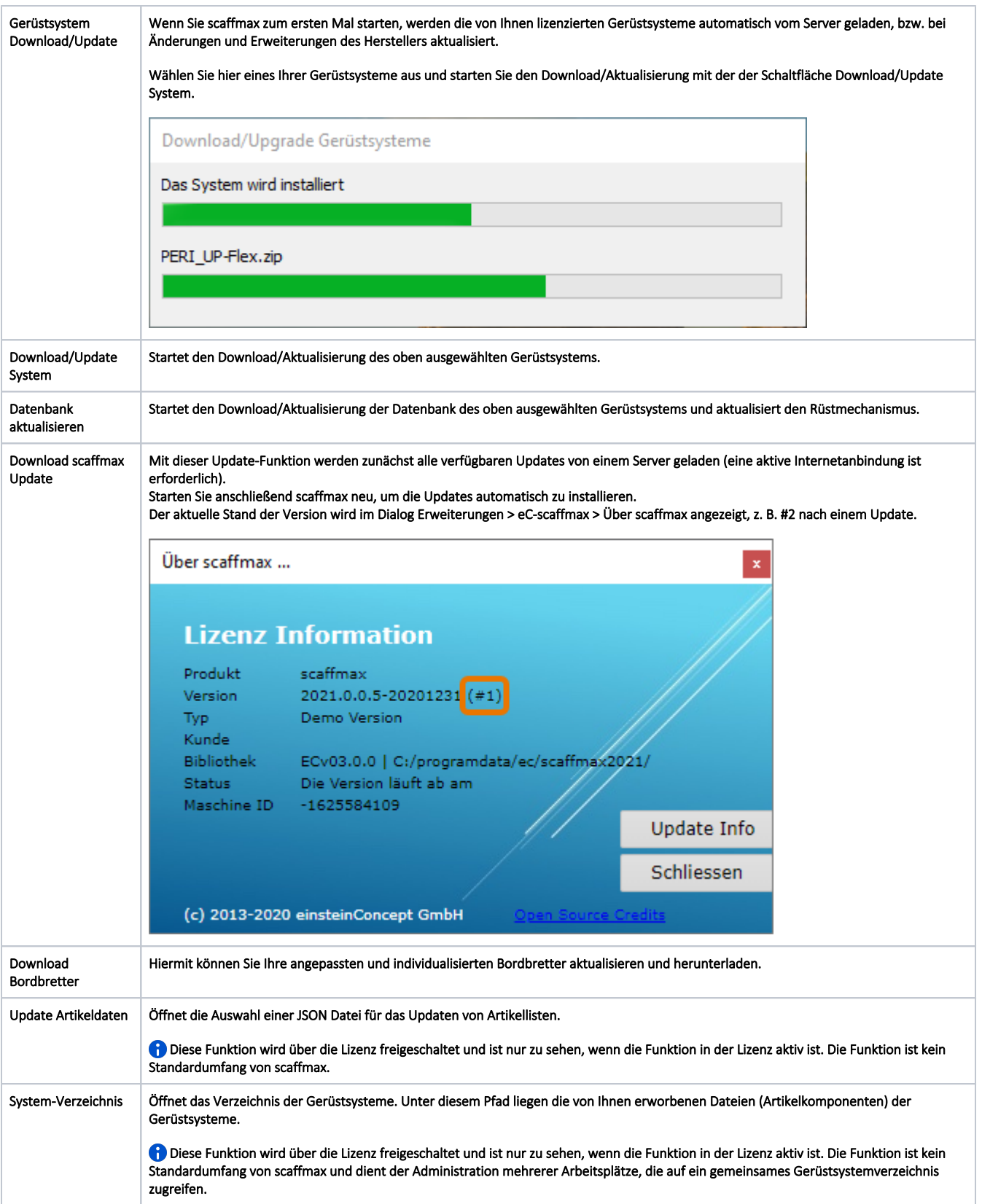

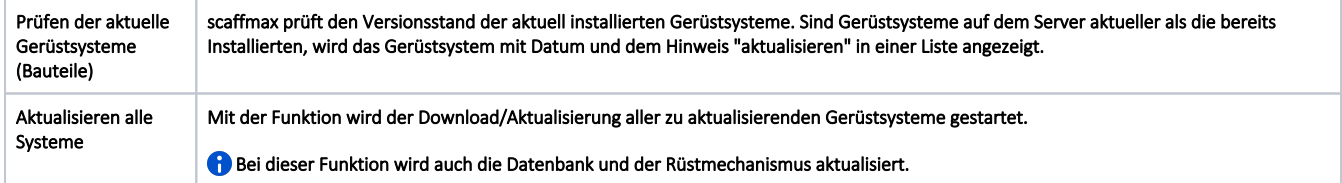

## <span id="page-3-0"></span>Anwenderliste

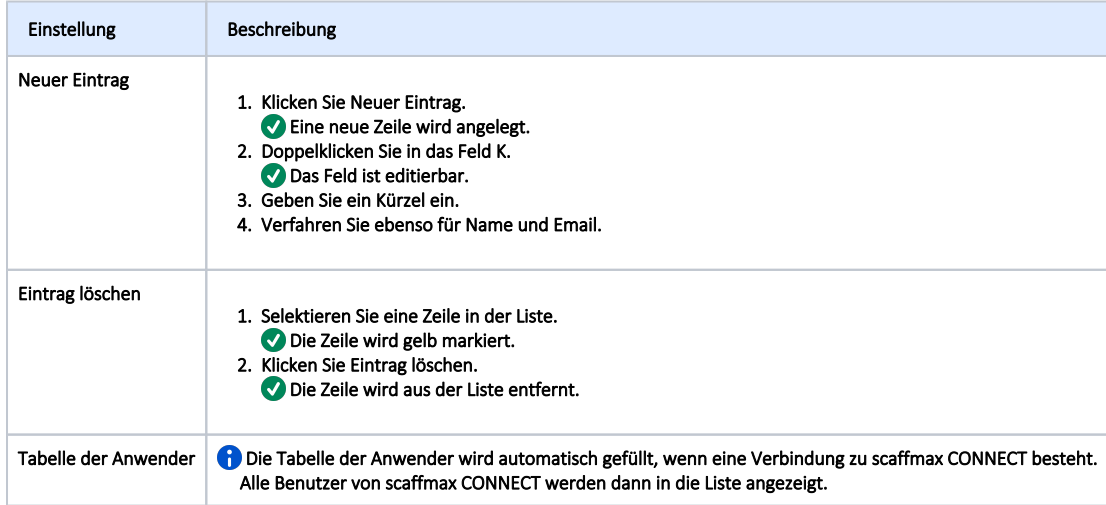

## <span id="page-3-1"></span>scaffmax CONNECT

Voraussetzung für das Anmelden am scaffmax CONNECT ist ein aktiver Account. Weitere Informationen erhalten Sie unter [scaffmax CONNECT](https://www.softtech.de/software/geruestbau/scaffmax-netzwerk).

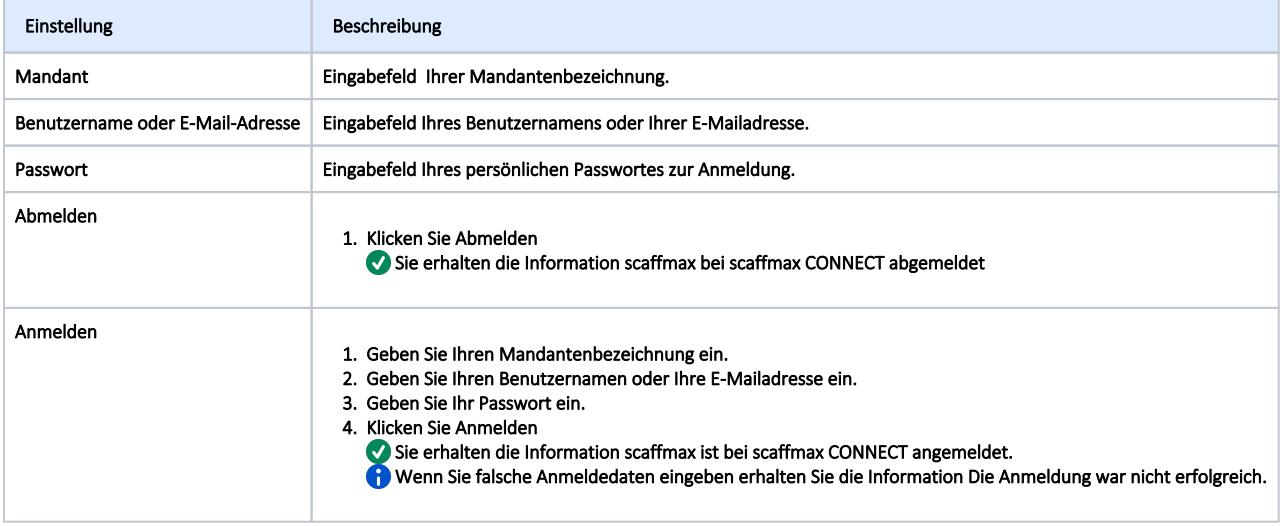

## <span id="page-3-2"></span>Zeichnung Info

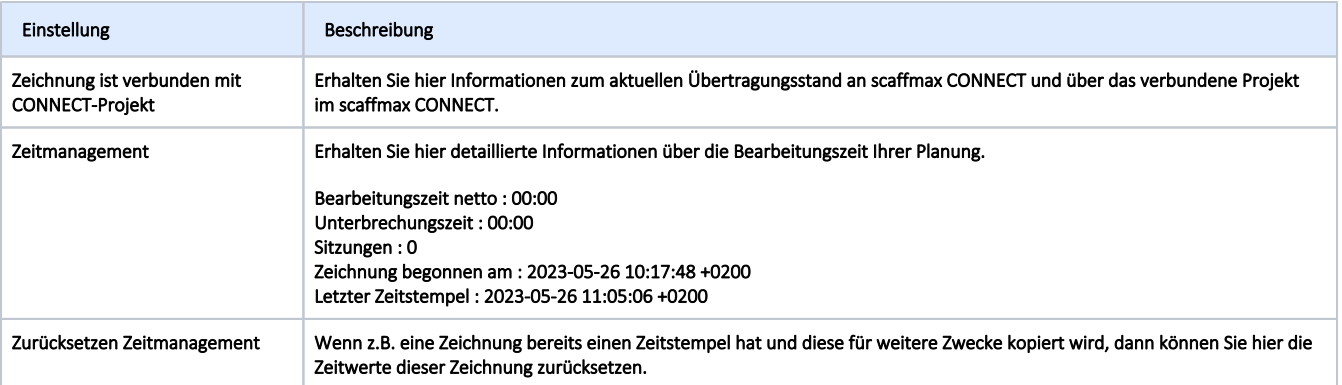

### <span id="page-4-1"></span>Programm Info

Hier erhalten Sie Informationen und Tipps zu scaffmax.

# <span id="page-4-0"></span>Ältere Programmversionen

Klicken Sie Einstellungen in der [scaffmax Programmleiste](https://hilfe.softtech.de/display/SWdeDE/Programmleisten), um den Dialog System Administration anzuzeigen.

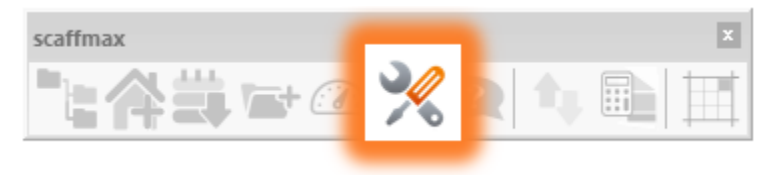

- [Admin](#page-4-2)
- [Parameter](#page-5-0)
- [Download](#page-5-1)
- [Management](#page-6-0)
- [Netzwerk](#page-6-1) [Schaltflächen](#page-7-0)
- [Admin](#page-7-1)
- $\bullet$
- [Parameter](#page-8-0) [Download](#page-8-1)
- [Management](#page-9-0)
- [Netzwerk](#page-9-1)
- [Schaltflächen](#page-10-0)

<span id="page-4-2"></span>Admin

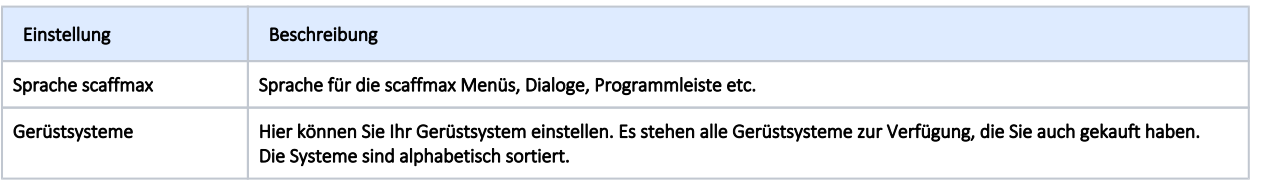

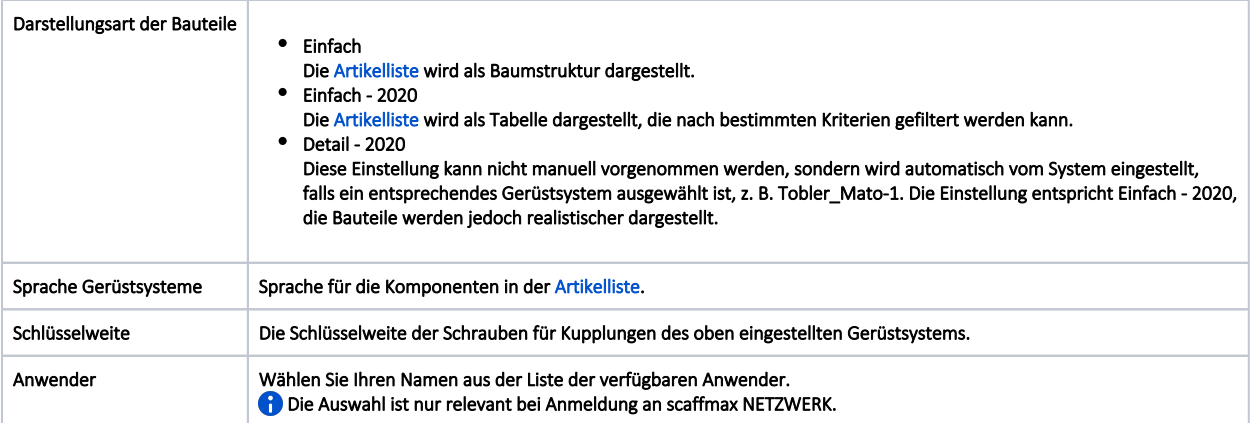

#### <span id="page-5-0"></span>Parameter

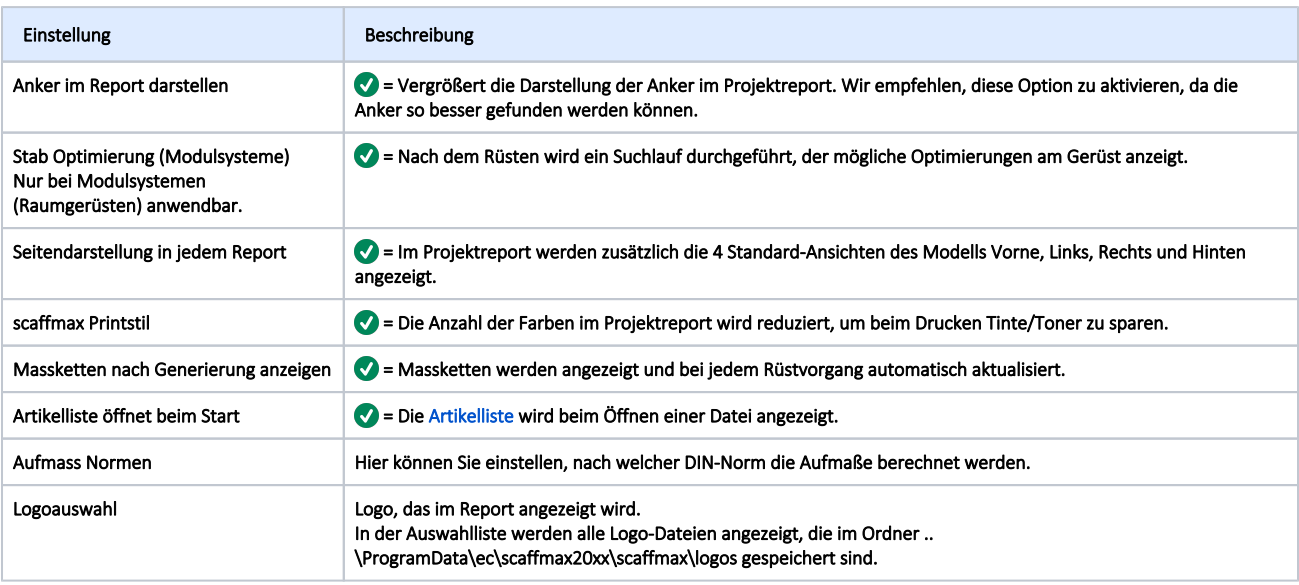

#### <span id="page-5-1"></span>Download

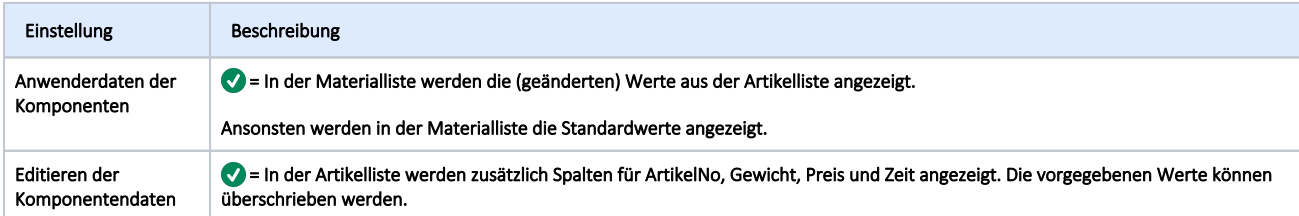

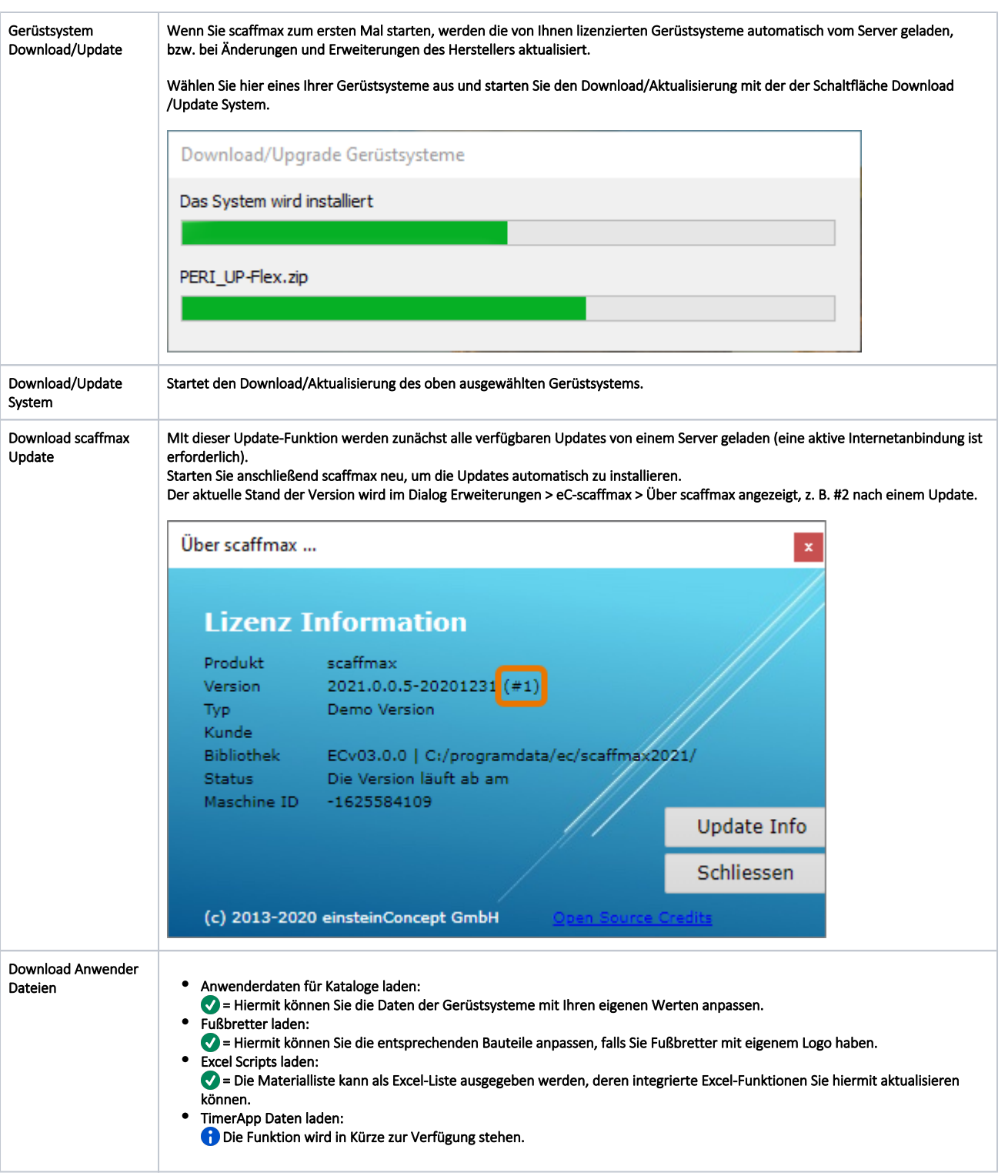

#### <span id="page-6-0"></span>Management

<span id="page-6-1"></span>Die Funktion wird in Kürze zur Verfügung stehen.

#### Netzwerk

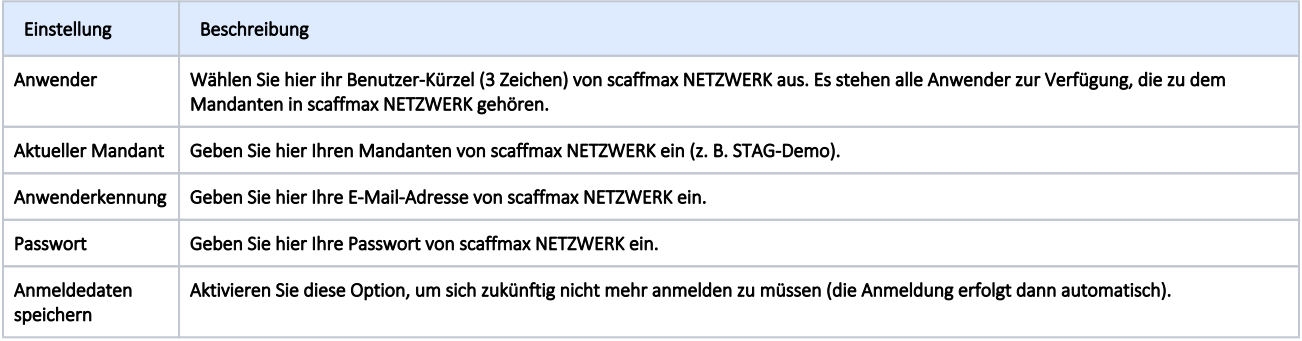

#### <span id="page-7-0"></span>Schaltflächen

- Abbrechen:
- Dialog schließen, ohne Änderungen zu übernehmen.
- Übernehmen:
	- Dialog schließen und Änderungen übernehmen.

#### Klicken Sie Einstellungen in der [scaffmax Programmleiste](https://hilfe.softtech.de/display/SWdeDE/Programmleisten), um den Dialog System Administration anzuzeigen.

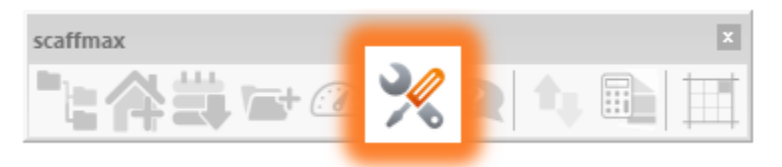

- [Admin](#page-4-2)
- [Parameter](#page-5-0)
- [Download](#page-5-1)
- [Management](#page-6-0)
- [Netzwerk](#page-6-1)
- [Schaltflächen](#page-7-0)
- [Admin](#page-7-1)
- [Parameter](#page-8-0) [Download](#page-8-1)
- [Management](#page-9-0)
- [Netzwerk](#page-9-1)
- [Schaltflächen](#page-10-0)

#### <span id="page-7-1"></span>Admin

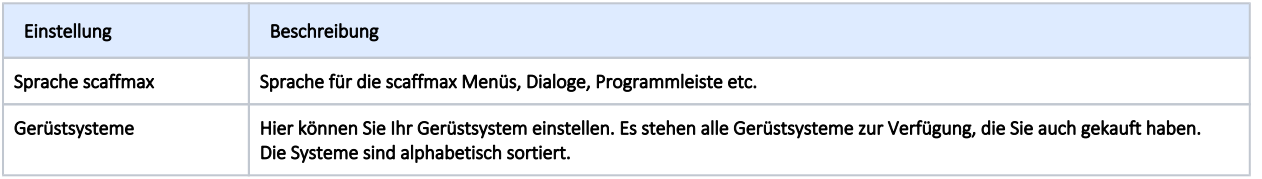

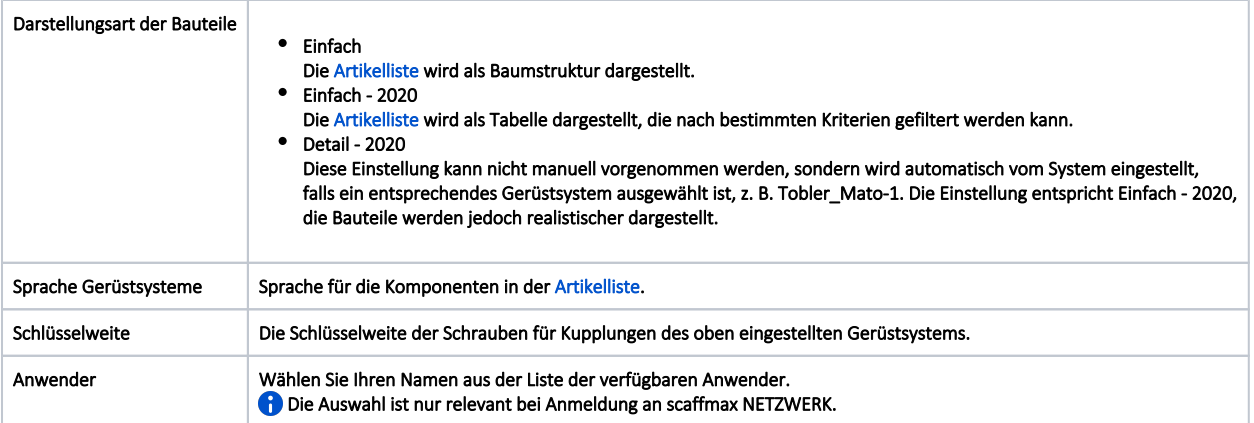

#### <span id="page-8-0"></span>Parameter

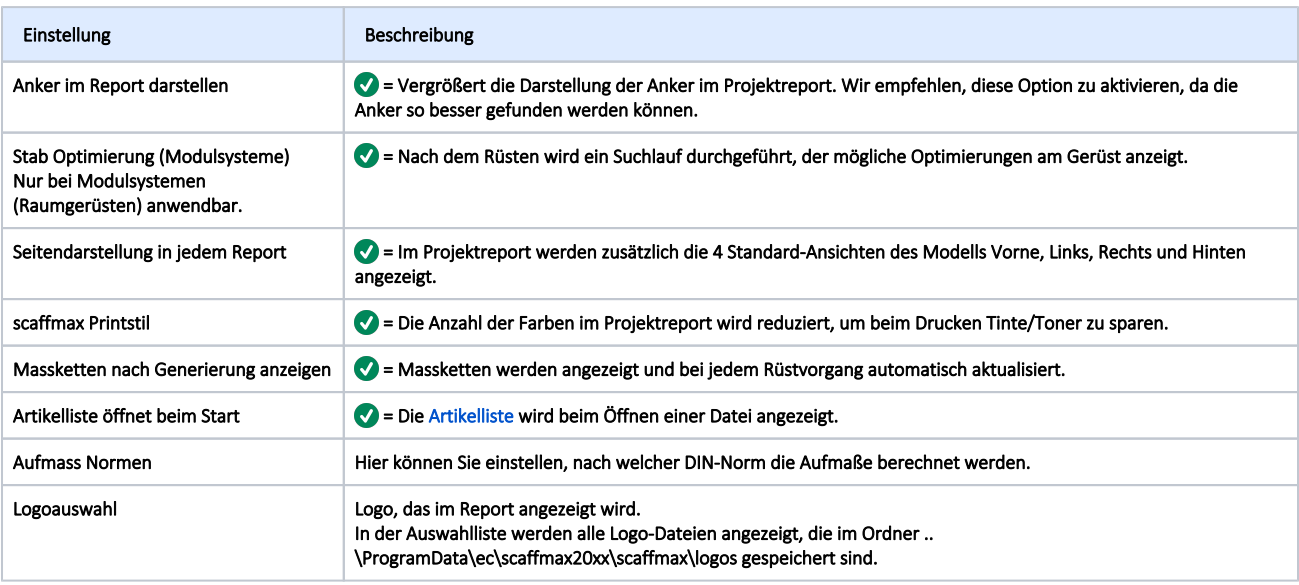

#### <span id="page-8-1"></span>Download

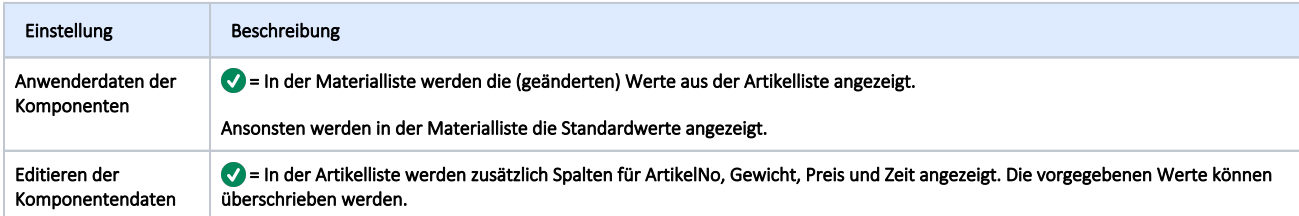

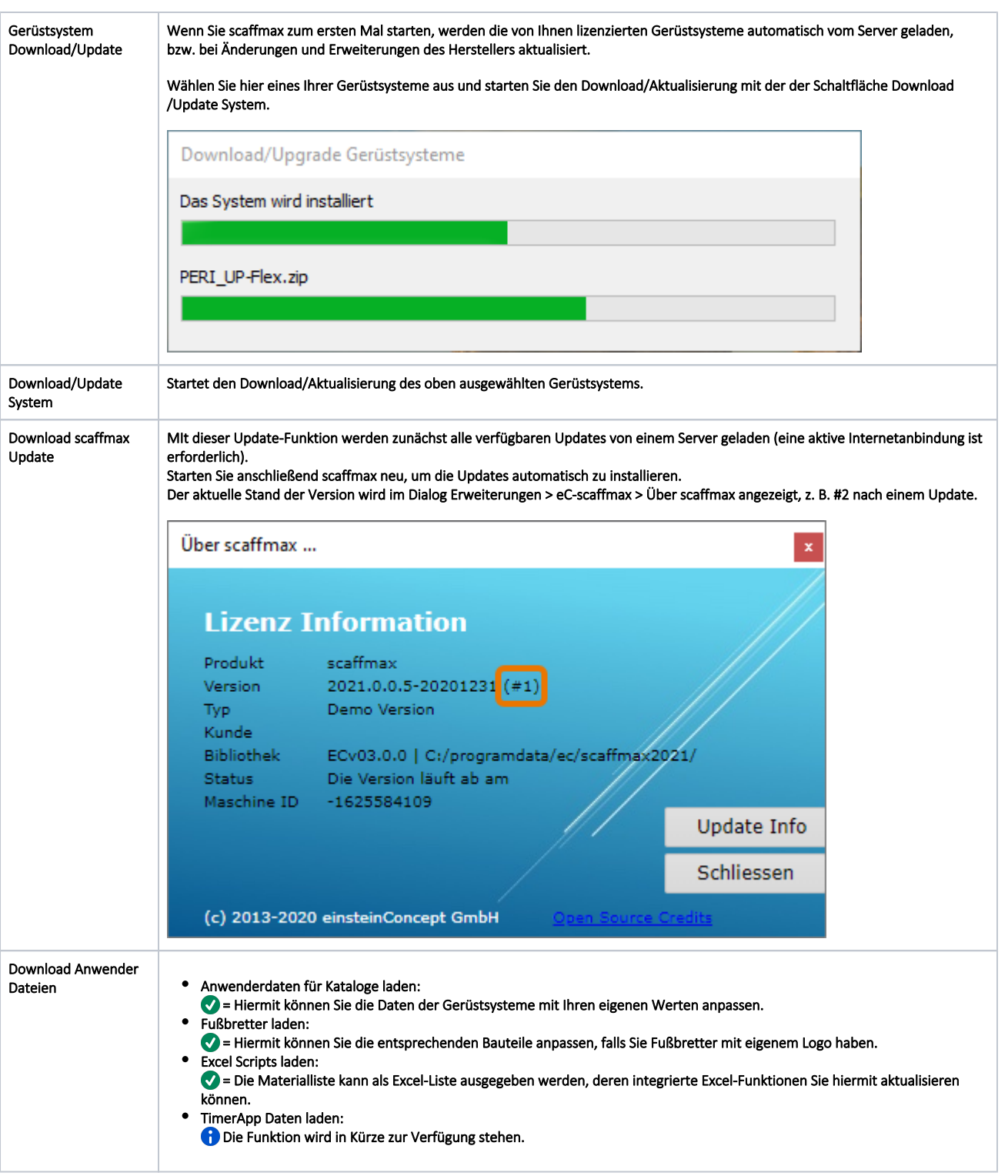

#### <span id="page-9-0"></span>Management

<span id="page-9-1"></span>Die Funktion wird in Kürze zur Verfügung stehen.

#### Netzwerk

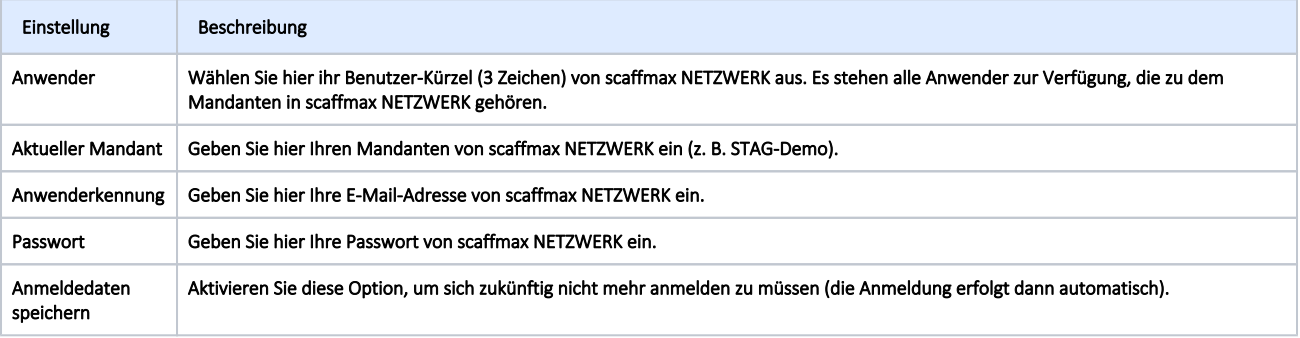

#### <span id="page-10-0"></span>Schaltflächen

- Abbrechen:
	- Dialog schließen, ohne Änderungen zu übernehmen.
- Übernehmen:
- Dialog schließen und Änderungen übernehmen.